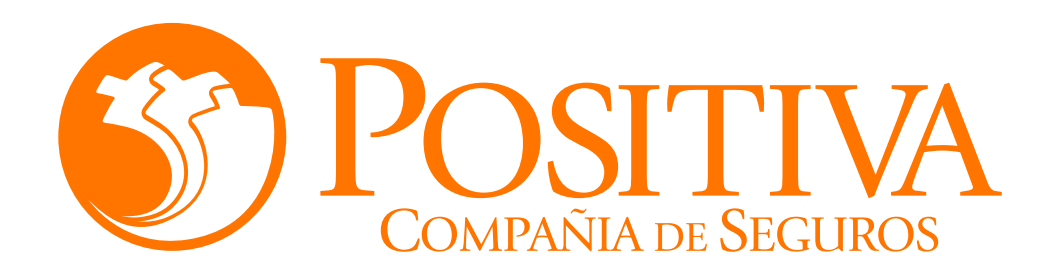

## **INSTRUCTIVO DE ACTUALIZACIÓN DE DATOS TRABAJADOR A TRAVÉS DEL PORTAL TRANSACCIONAL**

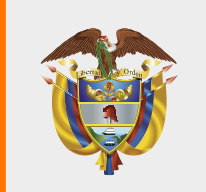

**MINISTERIO DE HACIENDA Y<br>CRÉDITO PÚBLICO** 

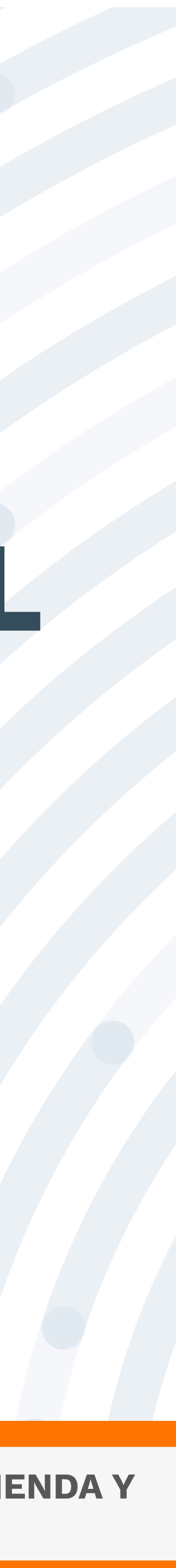

Para realizar este proceso asegúrate de utilizar Google Chrome.

No abandones el sistema durante la ejecución de este proceso, pues genera un bloqueo por inactividad.

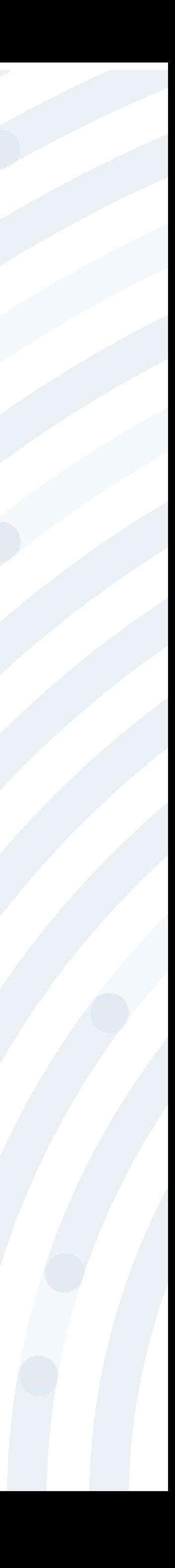

## **RECOMENDACIONES**

# PASO I Ingresa a www.positiva.gov.co

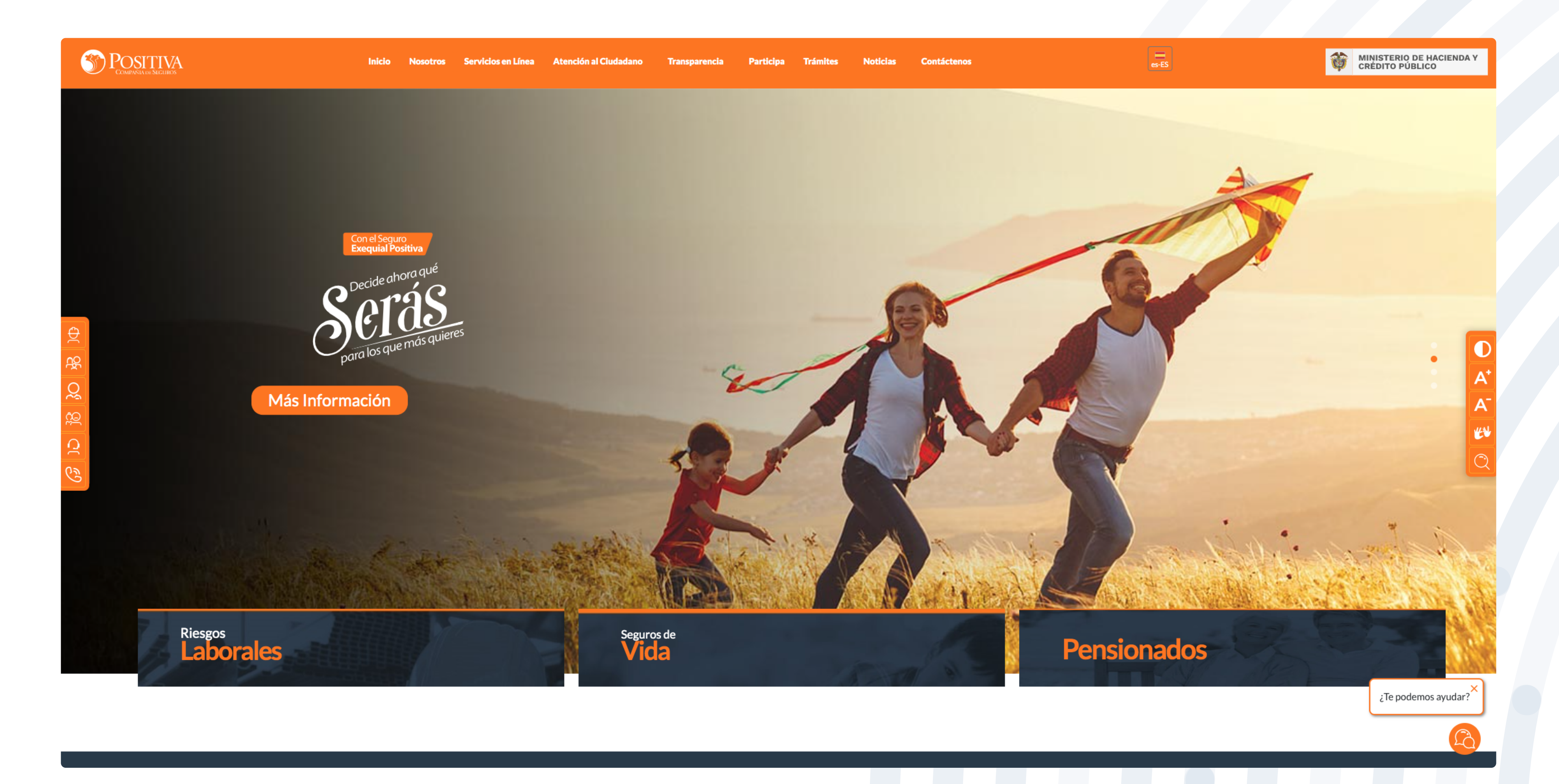

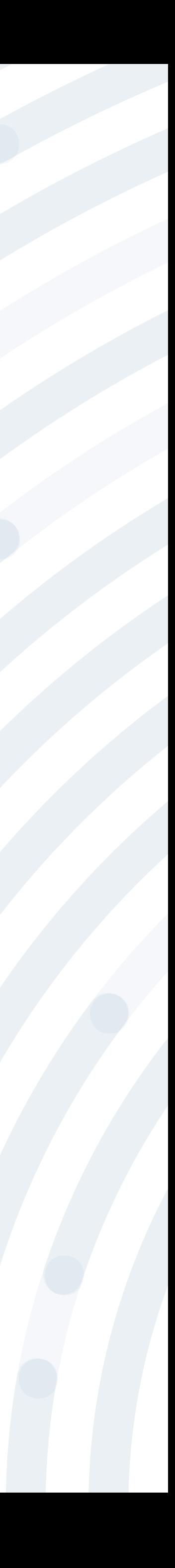

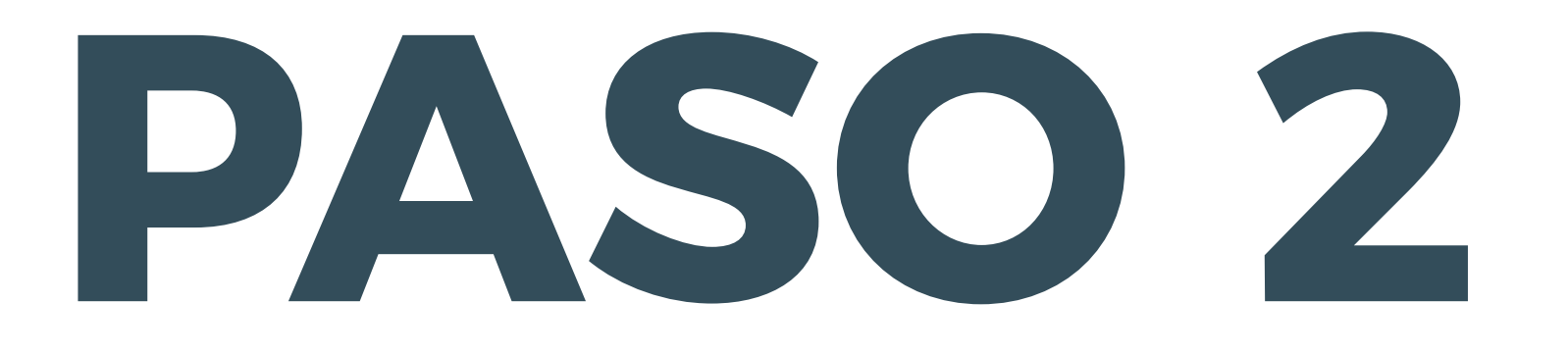

#### Dirígete a la opción Riesgos Laborales y selecciona Afiliaciones Empleadores e Independientes.

#### S POSITIVA

**AHORA LAS INVESTIGACIONES DE ACCIDENTES DE TRABAJO** 

Debes radicarlas por servicios en línea, opción PQRD seleccionando en tipología de solicitud

Pruebas Investigación de Accidente de Trabajo

Ingrese Aqui

<< Consultar Manual >>

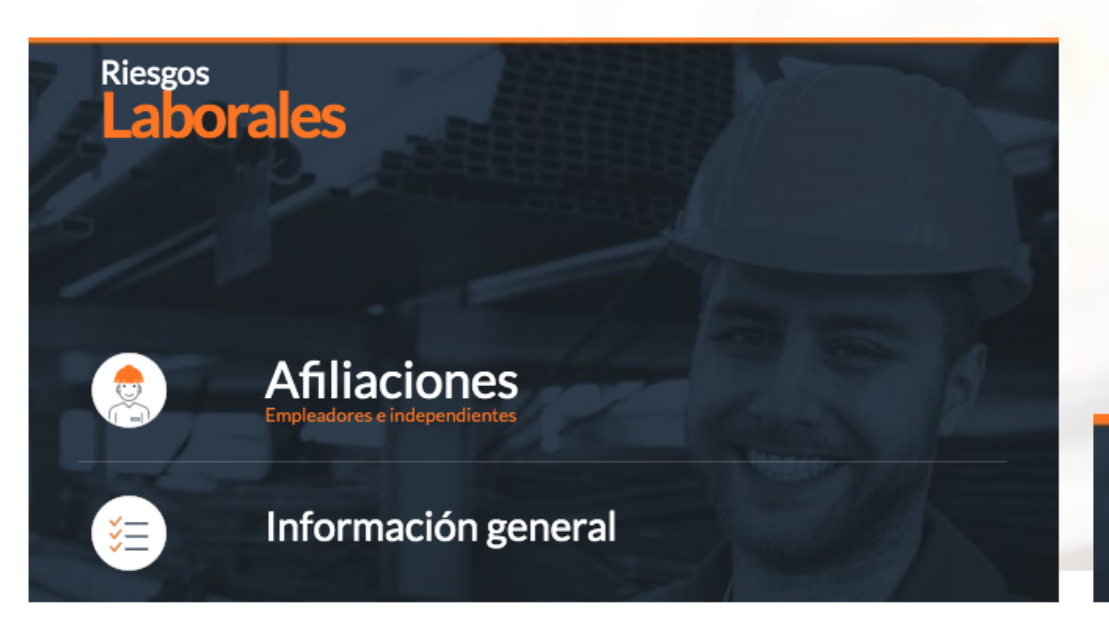

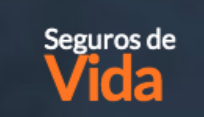

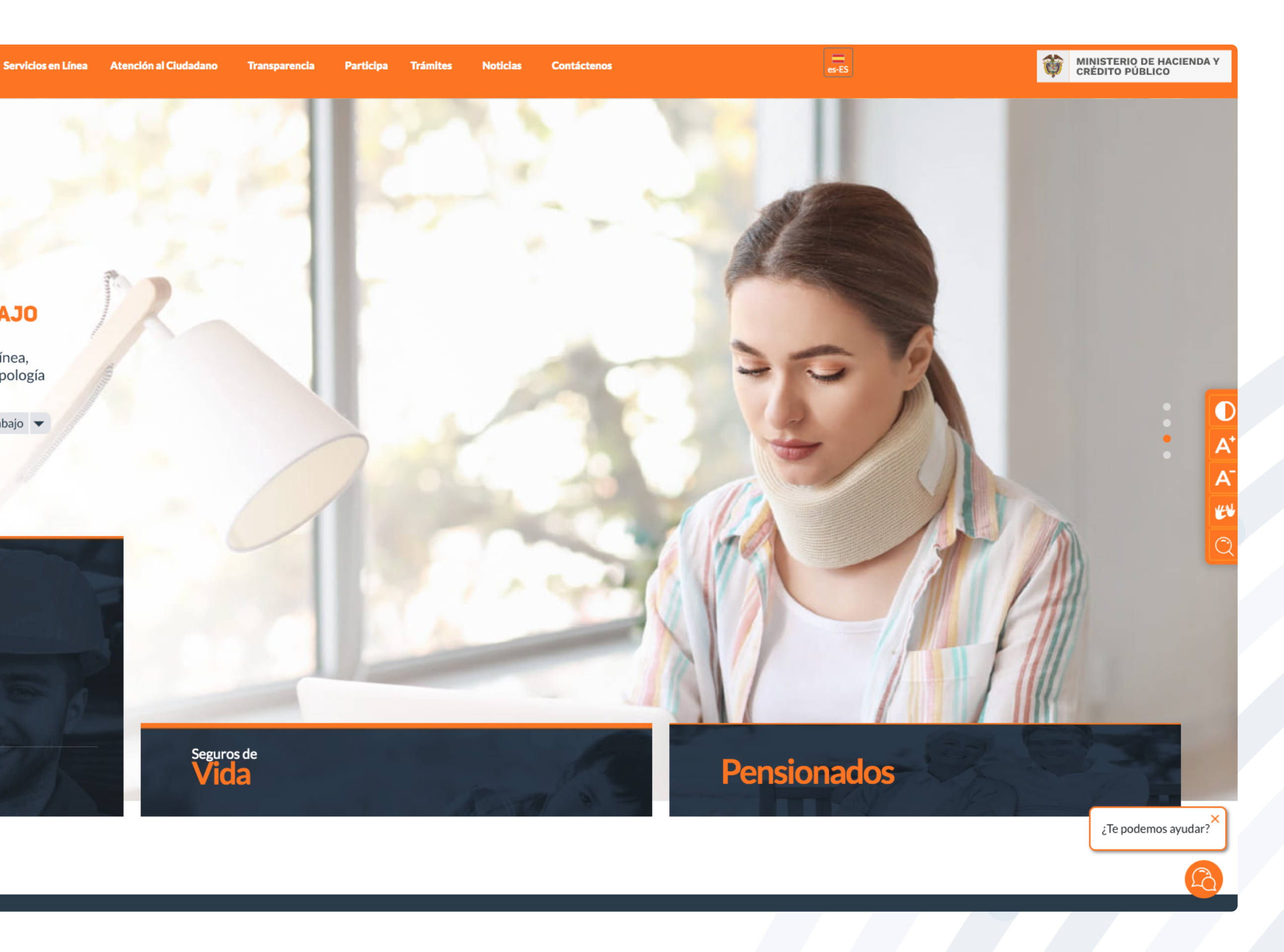

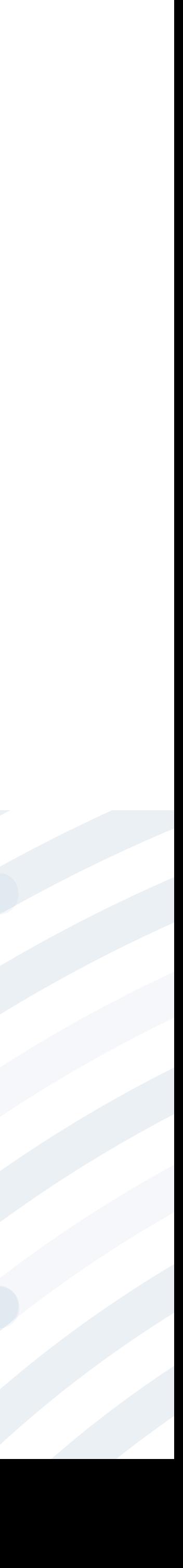

### PASO 3 Ingresa y lee atentamente las indicaciones de bienvenida al portal dando doble clic en el botón "continuar".

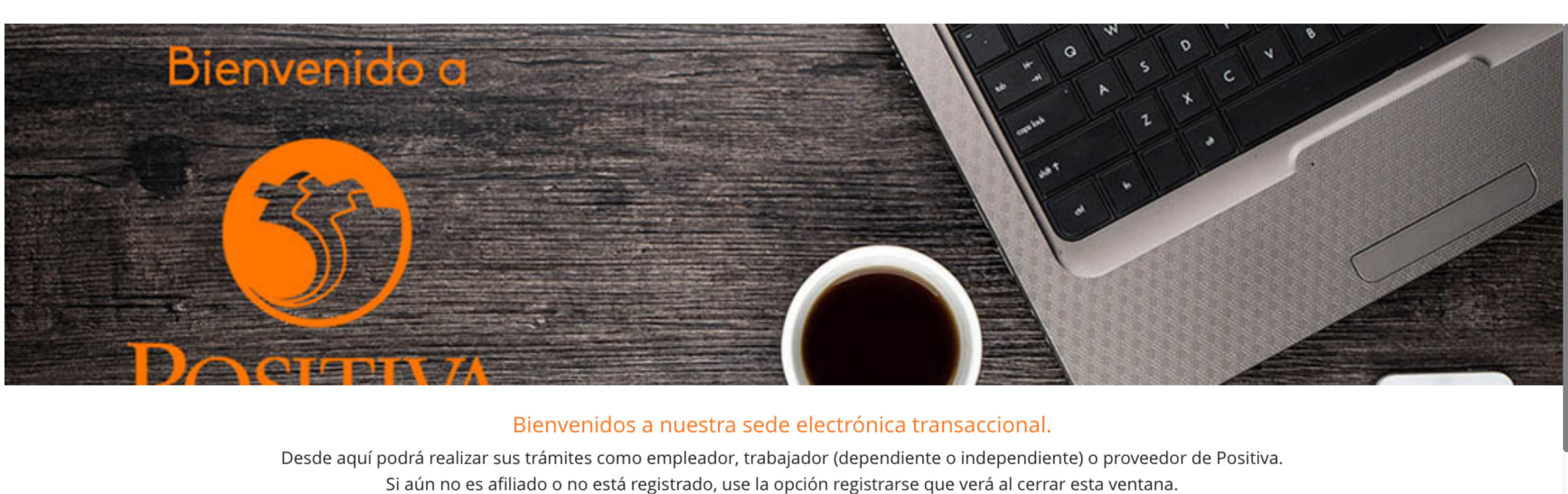

Si aún no es afiliado o no está registrado, use la opción registrarse que verá al cerrar esta ventana.

Continuar

#### BIENVENIDO AL PORTAL INTEGRADO DE TRÁMITES DE POSITIVA ARL

Aquí usted podrá gestionar todos los temas ante nuestra ARL como empleador o trabajador, para ello tenga en cuenta lo siguiente:

- Si no ha realizado el proceso de registro como empleador o trabajador independiente debe hacerlo por la opción Registrarse, Q si ya realizó el proceso de registro puede ingresar con el usuario y contraseña asignado.
- Q documento es Permiso de protección temporal (PT), para autenticarse debe anteponer PT a su número de documento. Ej PT1234567
- Si olvidó su contraseña, podrá recuperarla ingresando el número de documento del usuario y seleccionando la opción iolvidó Q su contraseña? , el sistema le indicará el procedimiento a seguir para restaurarla.
- Si presenta dificultades con nuestro portal transaccional, puede utilizar la opción Soporte en Línea, en donde lo guiaremos en Q el proceso.
- Le informamos que puede realizar la actualización de su correo electrónico, ingresando por la opción actualizar datos (ver Q instructivo).

Lo invitamos a conocer los tutoriales para el manejo de todas nuestras herramientas transaccionales en el libro TUTORIAL HERRAMIENTAS POSITIVA y dentro de cada uno de los módulos del portal (Empleador y Trabajador).

#### LA ASEGURADORA DE TODOS LOS COLOMBIANOS

Continuar

Recuerde que el usuario de ingreso corresponde al número del documento de identidad. Para ingresar al portal si su tipo de

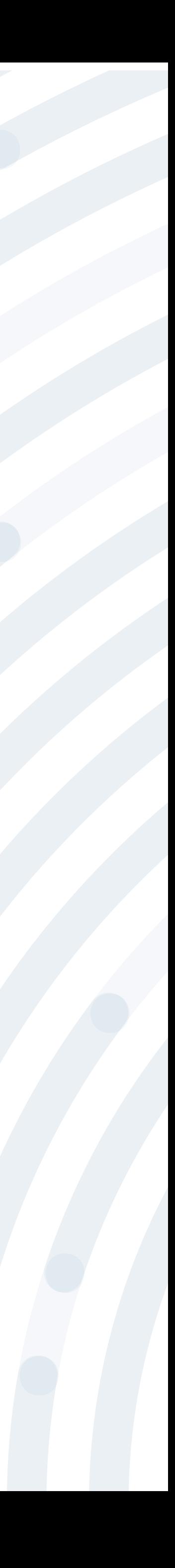

### Si ya realizaste el proceso de registro (enrolamiento), ingresa con el usuario seleccionando la opción **"Registrarse"** y respondiendo las preguntas allí

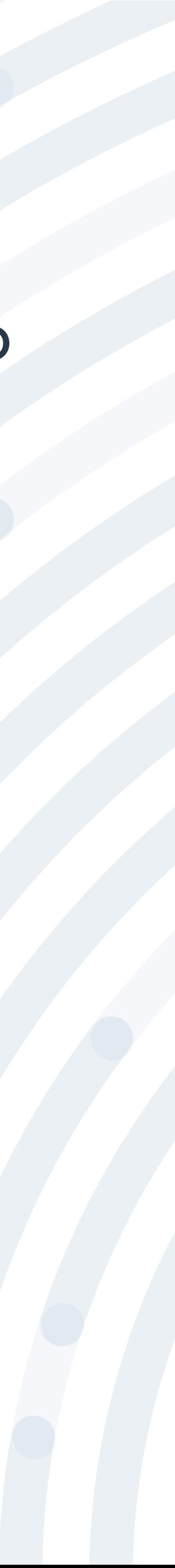

y contraseña asignado, de lo contrario deberás realizar este proceso indicadas.

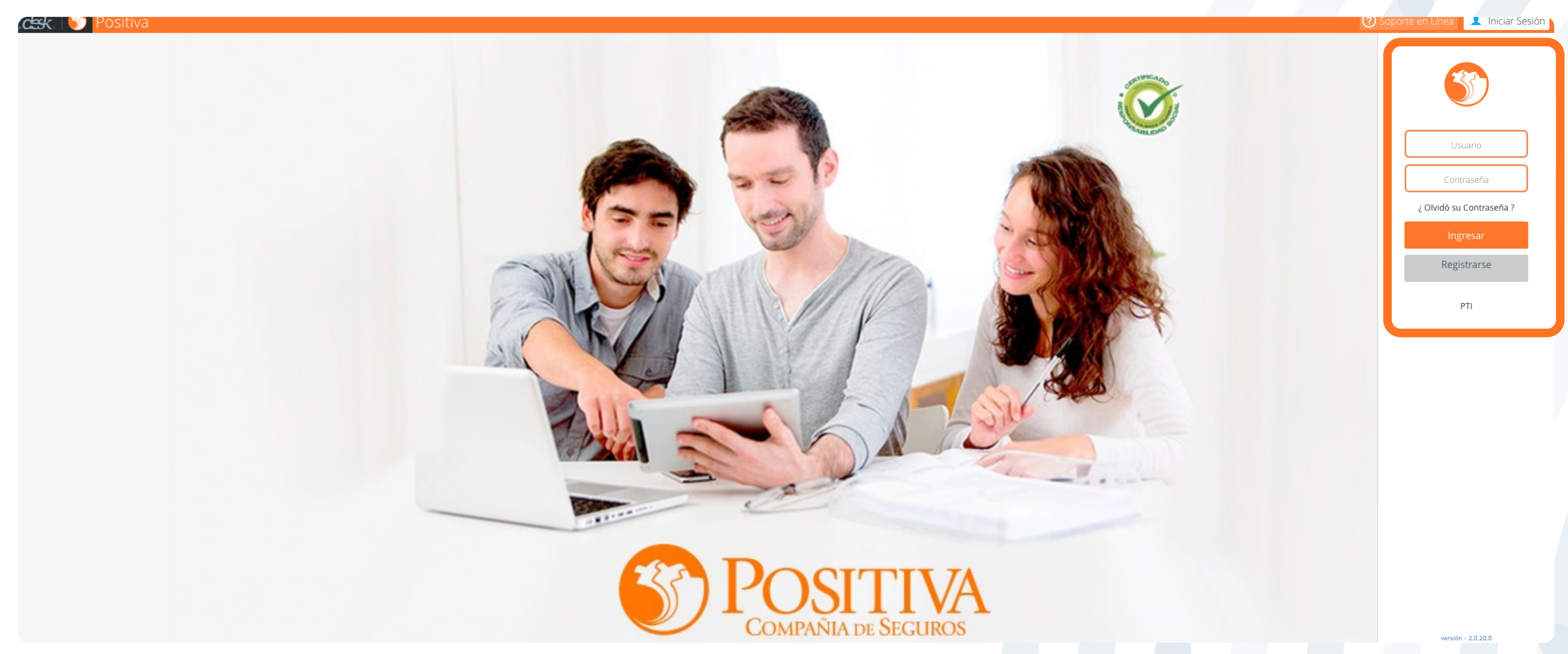

Recuerda que el usuario es el mismo número de cédula y la contraseña es la asignada en el proceso de registro inicial

## **PASO 5** Selecciona la opción **"Empleador"**

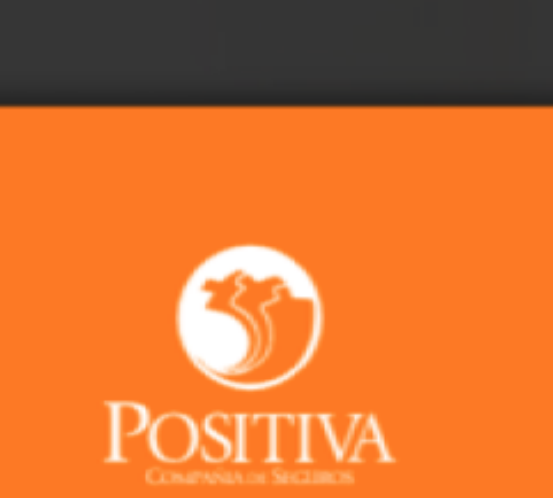

Seleccione una opción de acuerdo al trámite que necesite realizar

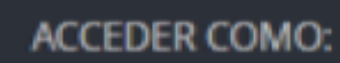

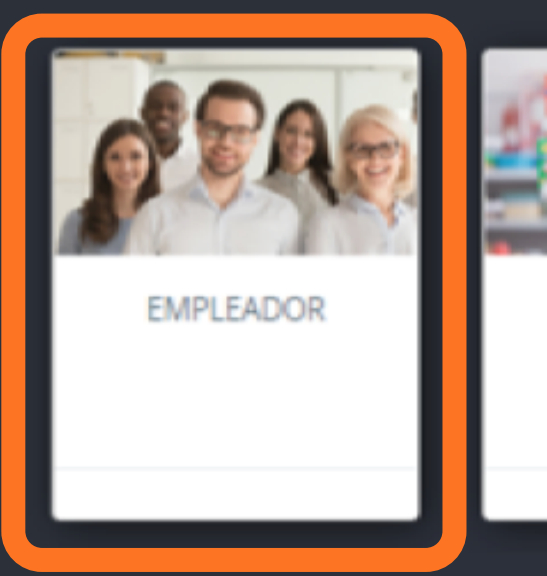

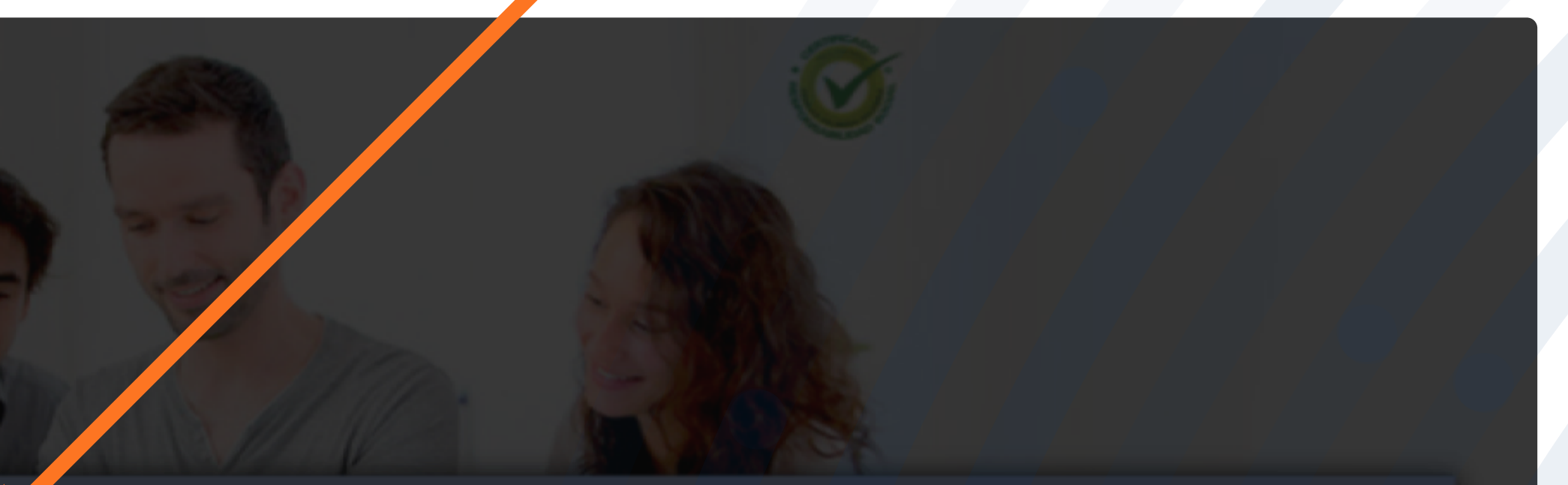

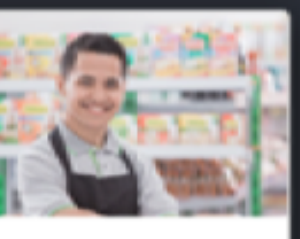

TRABAJADOR -<br>SOLICITANTE DE<br>PRESTACIONES

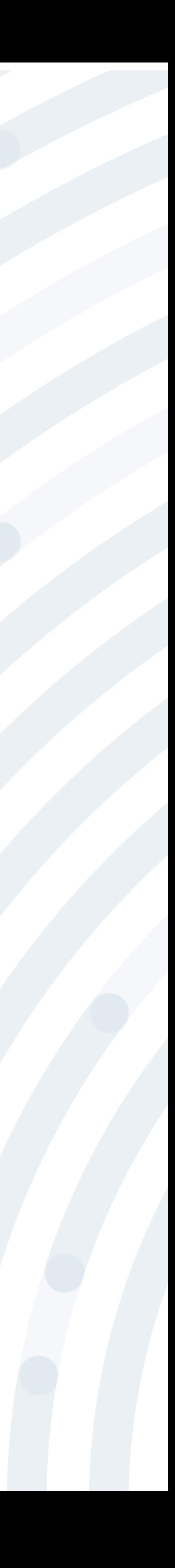

## **PASO 6** Despliega la opción **"Novedades"**

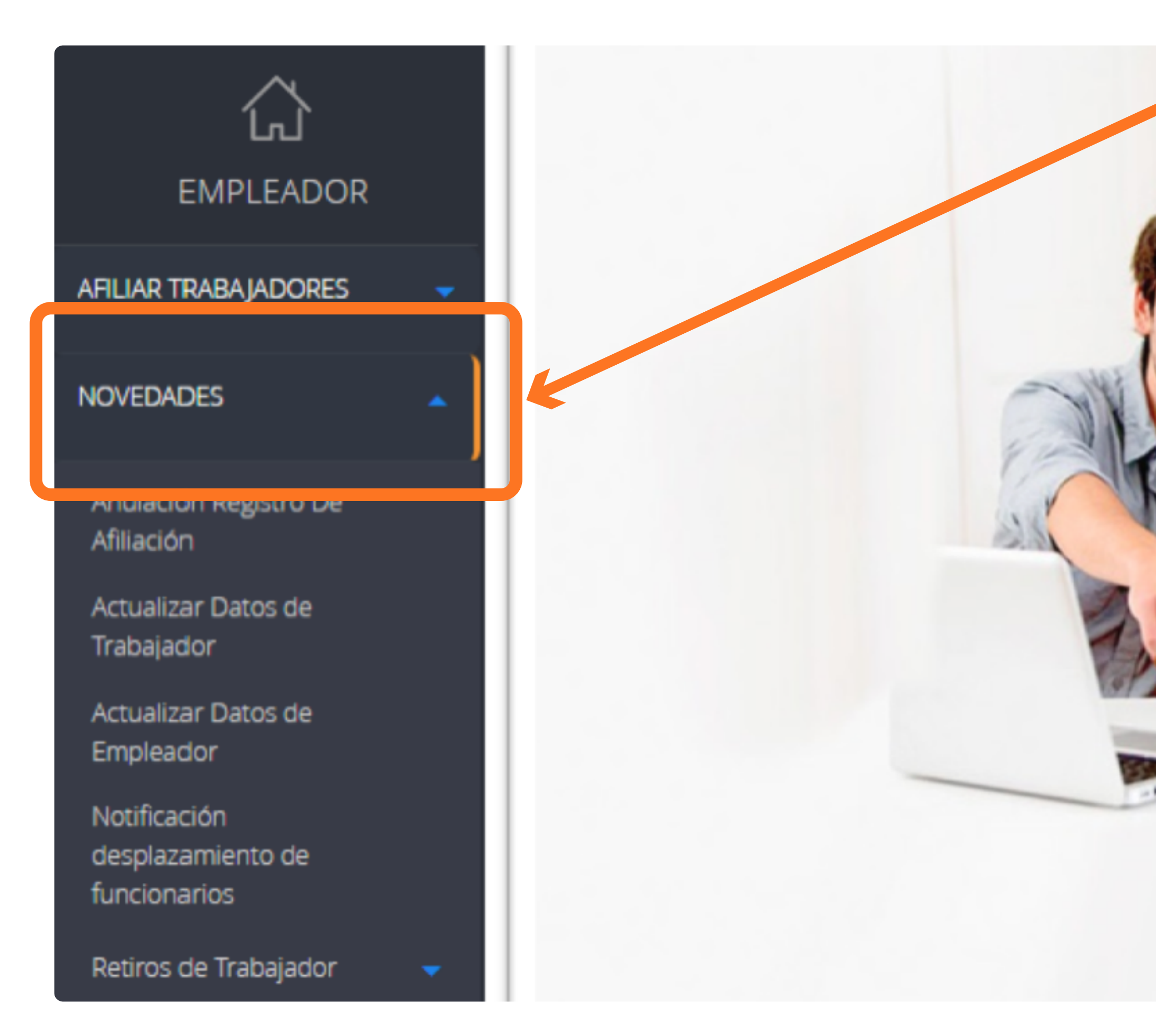

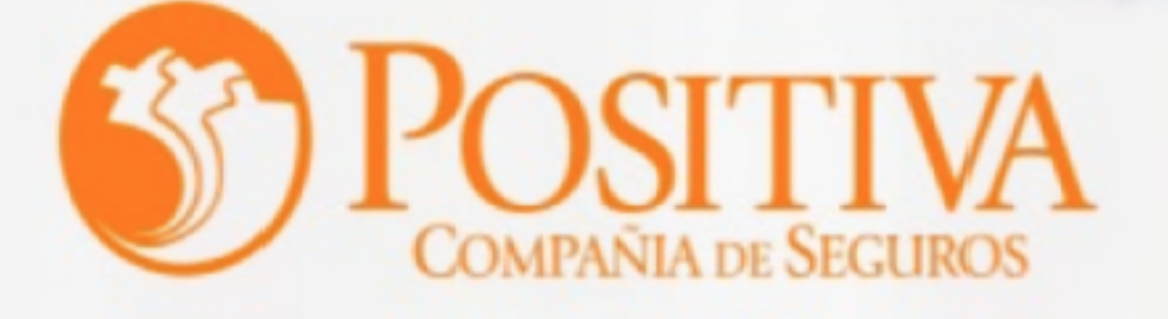

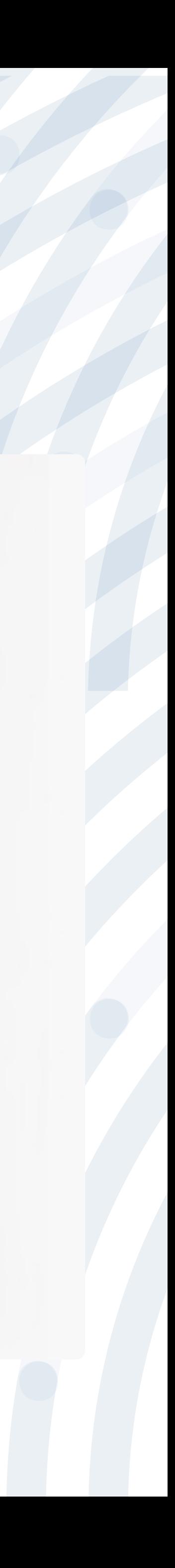

#### Una vez ingresas al módulo de **Novedades**, da clic en la opción **Actualizar**

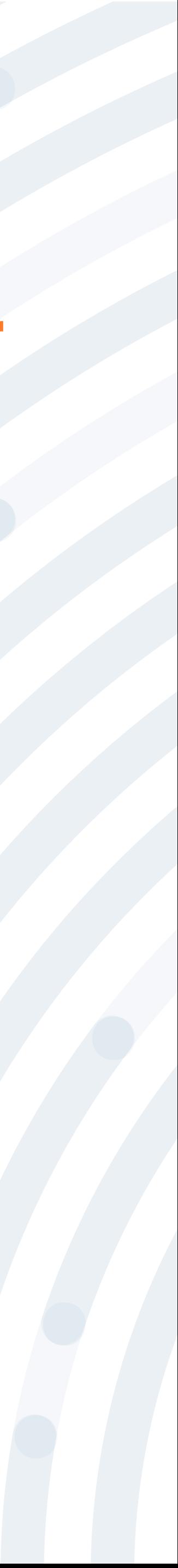

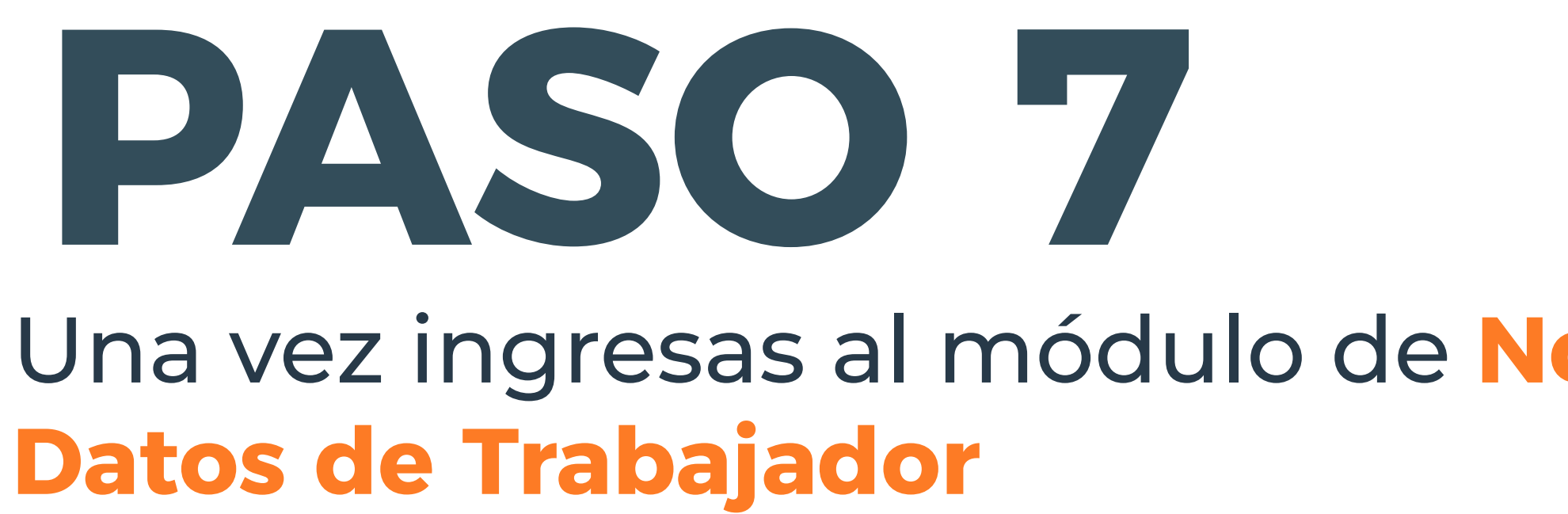

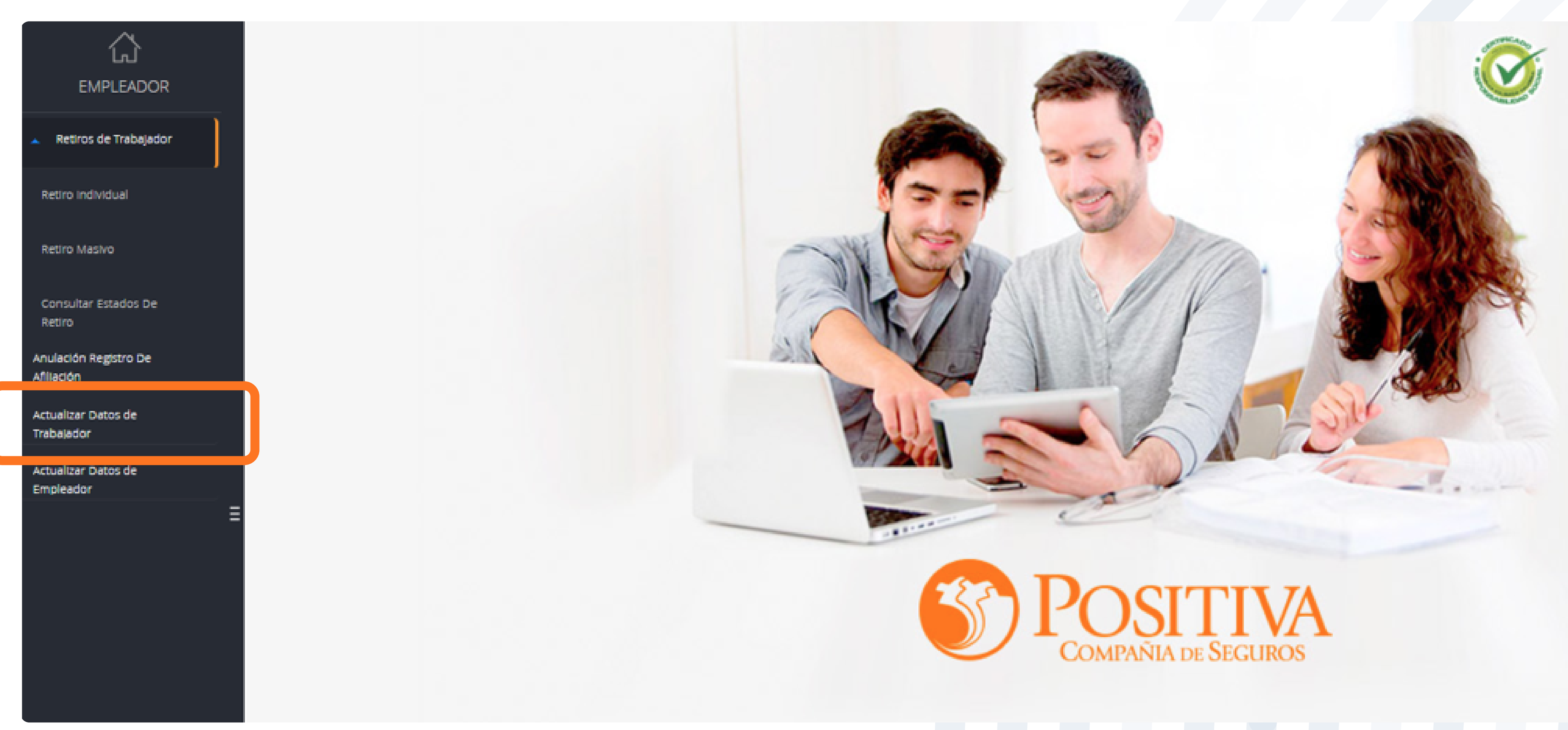

### Ingresa el tipo y número de documento del trabajador y tipo de vinculación laboral, posteriormente da clic en Q

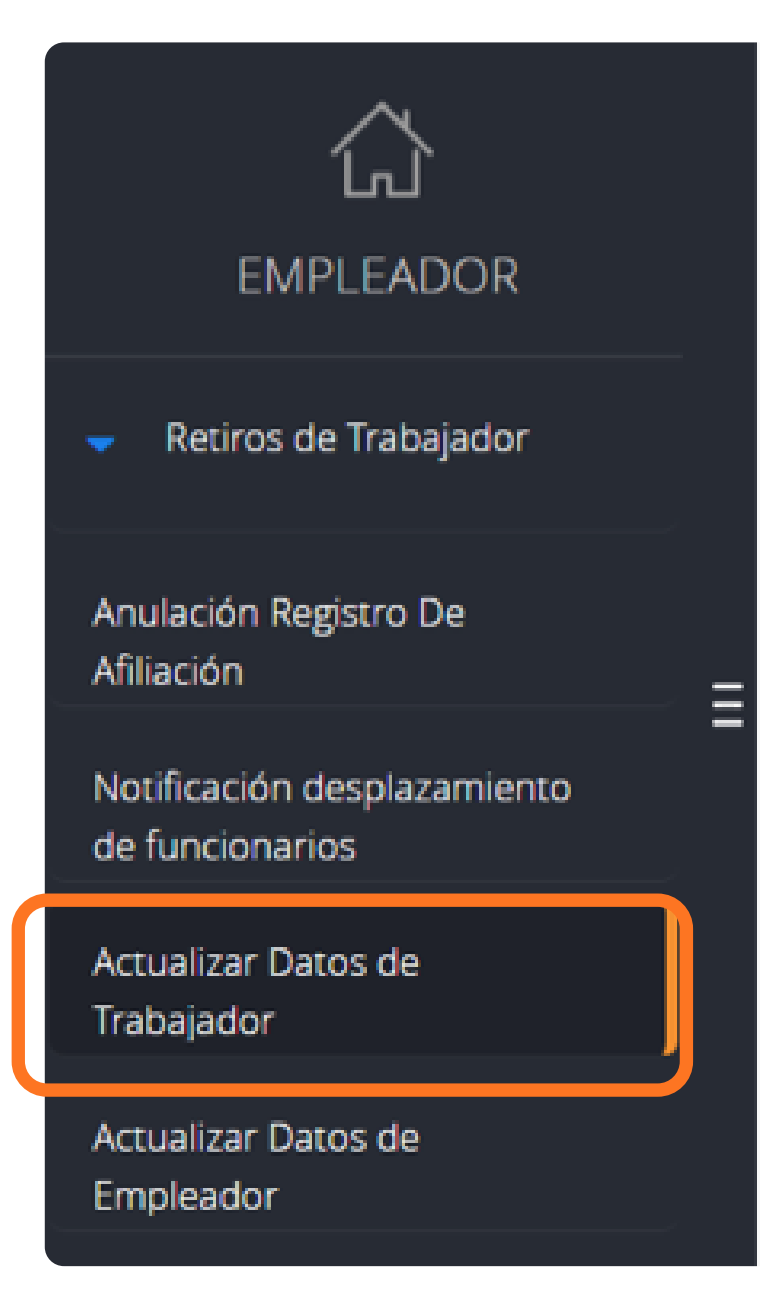

Cédula Ciudadanía

#### ACTUALIZAR DATOS DE TRABAJADOR

Ayuda

A continuación seleccione el Tipo de Documento, Número de Documento y Tipo de Vinculación Laboral en ese orden para consultar los datos del trabajador.

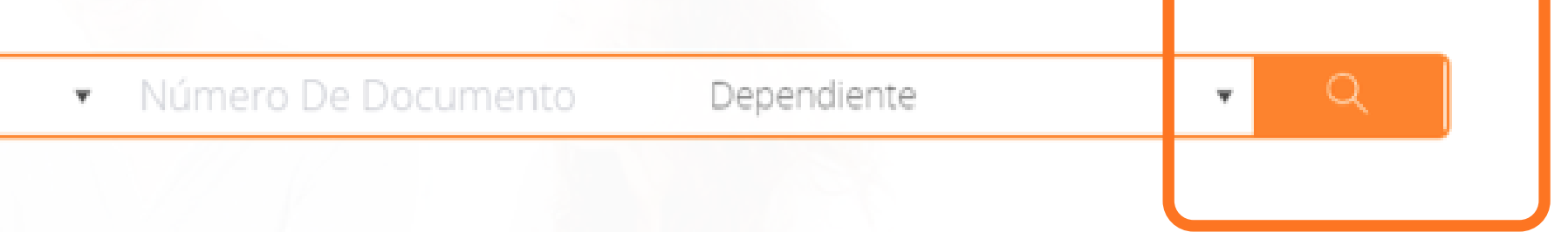

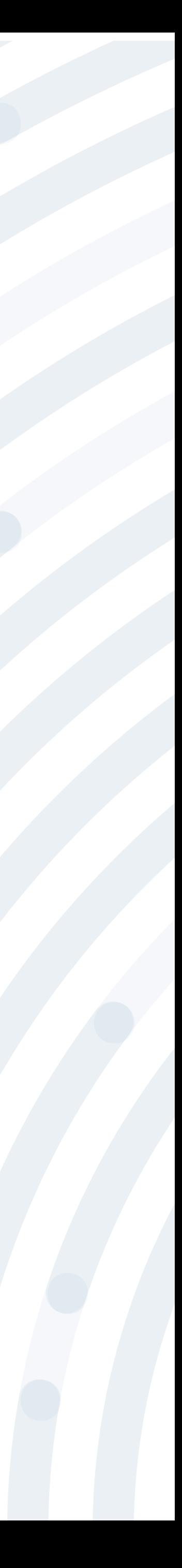

Utiliza este módulo para realizar actualizaciones de los siguientes datos básicos del trabajador:

- ·Nombre
- ·Género
- ·Fecha de Nacimiento
- ·Dirección residencia
- ·Correo electrónico
- ·Teléfono residencia
- ·Departamento de residencia
- ·Ciudad de residencia
- ·EPS
- ·AFP
- ·Cargo/Ocupación
- ·Teletrabajo o Trabajo en casa

**NOTA:** Recuerda que el tiempo máximo para ver reflejada la novedad son 10 minutos después de actualizada la información.

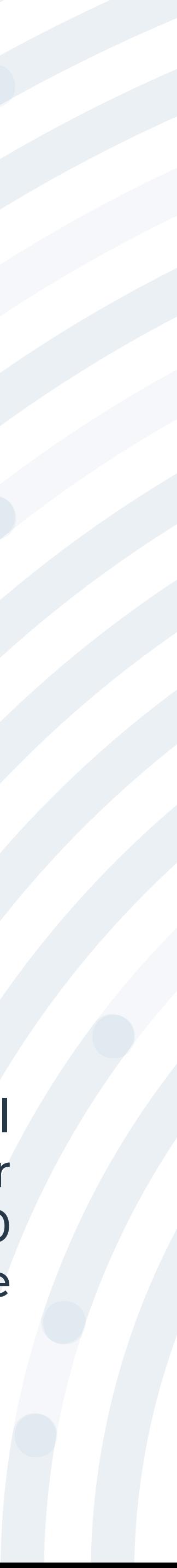

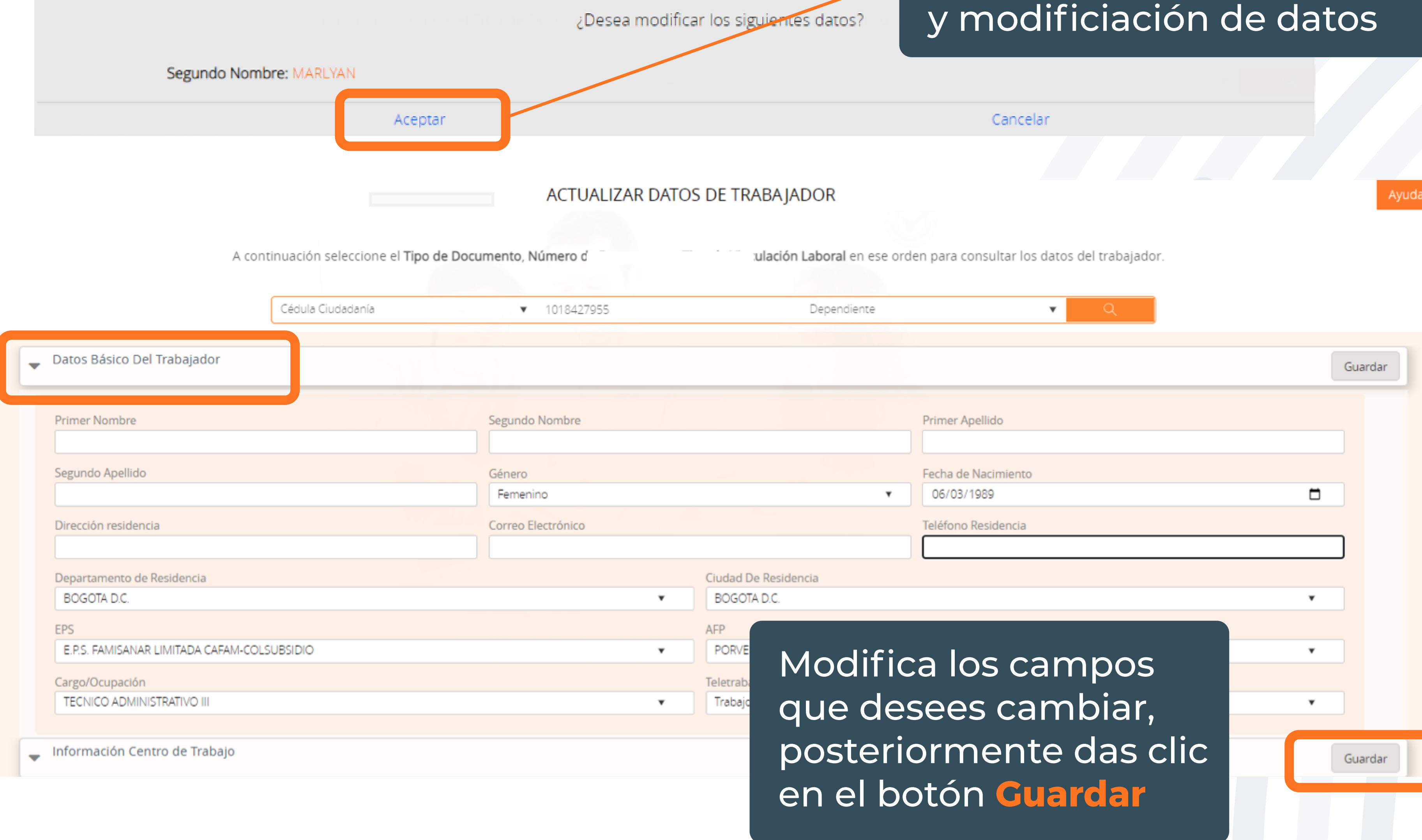

Da clic en **Aceptar** del anuncio de confirmación

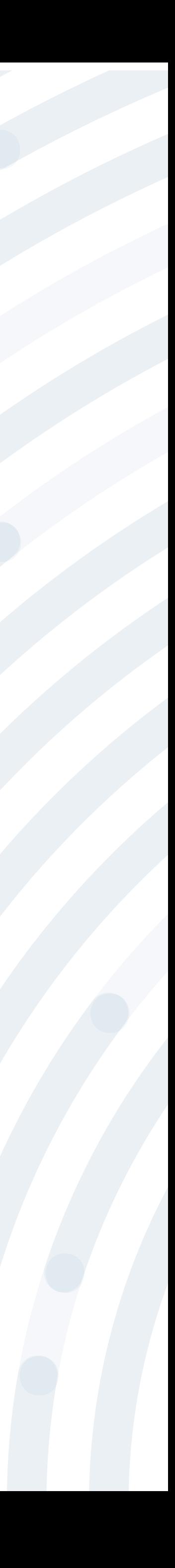

#### Despliegas en la opción Información Centro de Trabajo, luego seleccionas en el campo de Actividad Económica la(s) actividad(des) que tenga habilitado el empleador y das clic en Guardar.

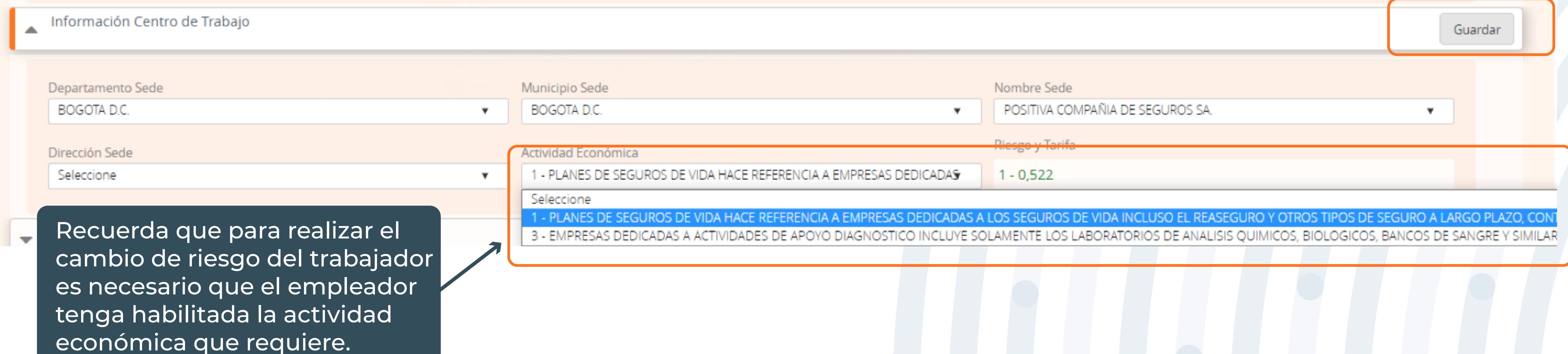

#### Das clic en **Guardar** para la actualización del riesgo.

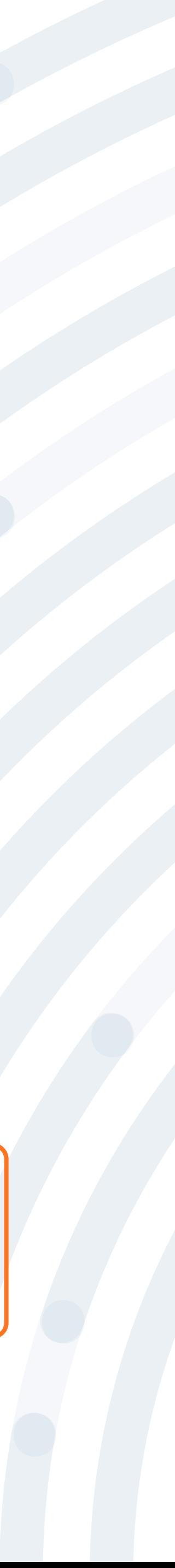